## Korte handleiding opzoeken roosters contactonderwijs

- 1. Open de roosterwebsite via menu onder het kopje 'Belangrijke links' aan de rechterkant in het Studenten Webdossier of via de volgende link: <https://healthacademy.radboudumc.nl/roosters/>
- 2. Zoek de juiste modulecode en periode op:
	- Gebruik de link onderaan de pagina:

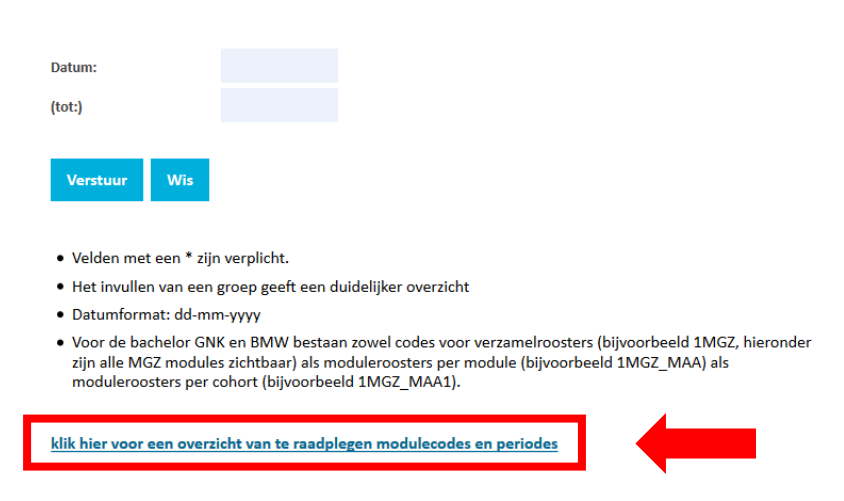

Je krijgt dan het volgende scherm te zien:

(Het is een lange lijst; scrol even door naar onderen voor de modules van de bachelor)

Overzicht onderwijsblokken 2019-2020

2020-2021 2019-2020 2018-2019

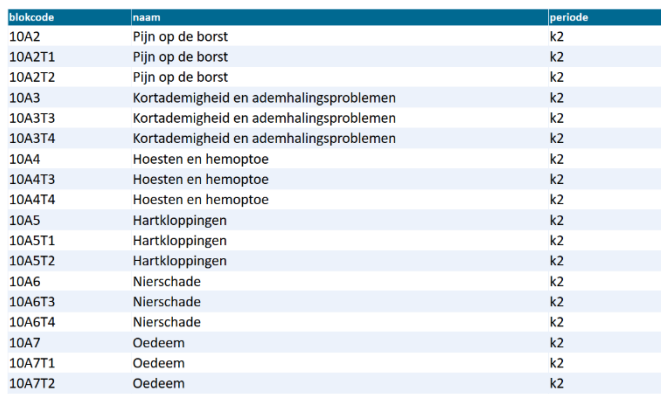

Het is ook mogelijk om via je webdossier de codes in te zien voor modules die je op dit moment volgt (zie rode kader):

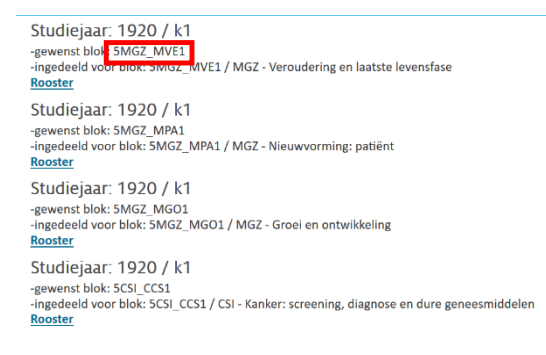

3. Vul nu de velden 'Modulecode', 'Periode' en Studiejaar in. Als je op een specifieke datum wil zoeken, kan je deze in het vak 'Datum' invullen:

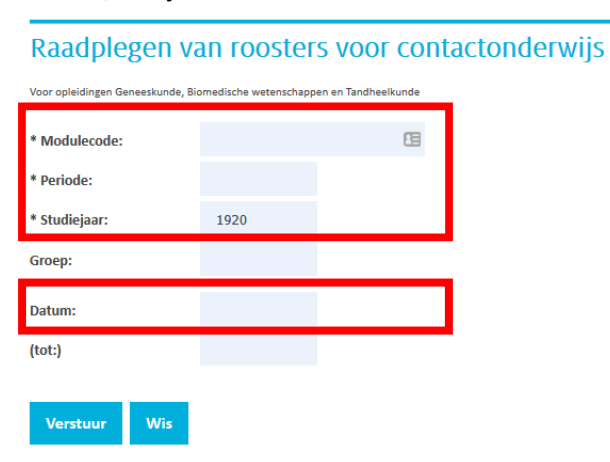

4. Klik op verstuur en het rooster zal zich in hetzelfde venster openen:

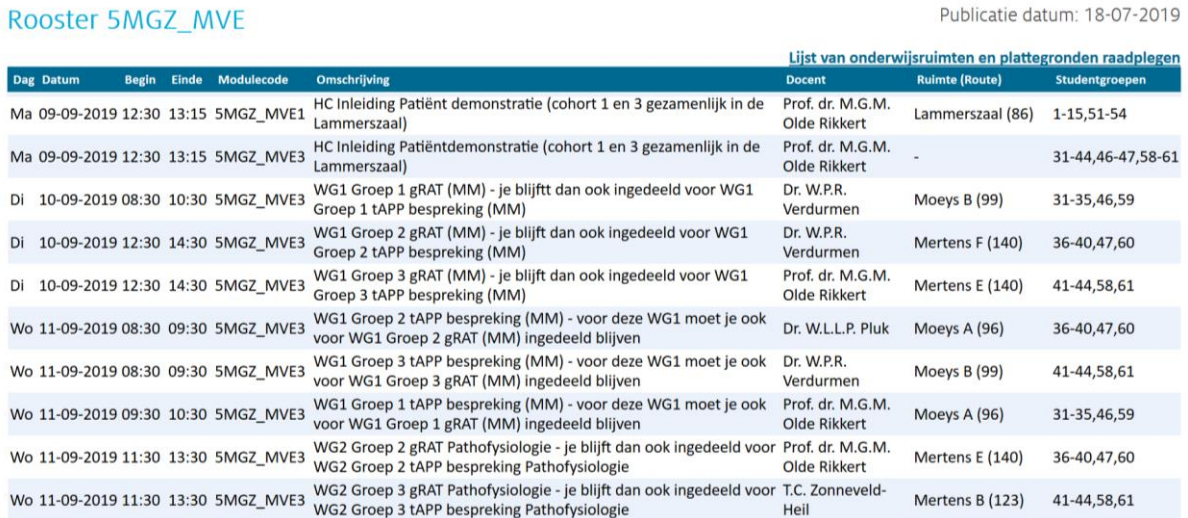

## **LET OP!**

Voor de bachelor GNK en BMW bestaan zowel codes voor verzamelroosters (bijvoorbeeld 1MGZ, hieronder zijn alle MGZ modules zichtbaar) als moduleroosters per module (bijvoorbeeld 1MGZ\_MAA) als moduleroosters per cohort (bijvoorbeeld 1MGZ\_MAA1)

## **Kom je er niet uit?**

Het SOOS heeft elke dag zitting tussen 11:30 en 12:30 (route 87), hier kunnen de studenten je altijd verder helpen!